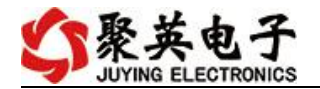

# DAM16CC 采集控制卡说明书

V1.1

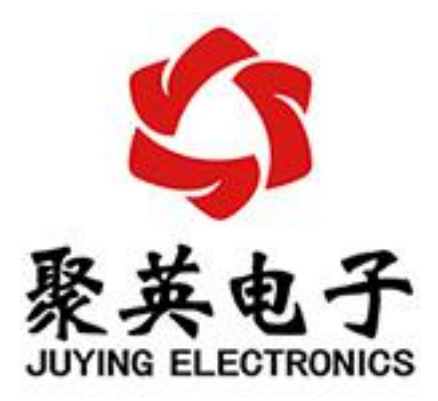

北京聚英翱翔电子有限责任公司 **2015** 年 **11** 月

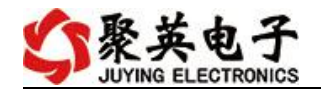

目录

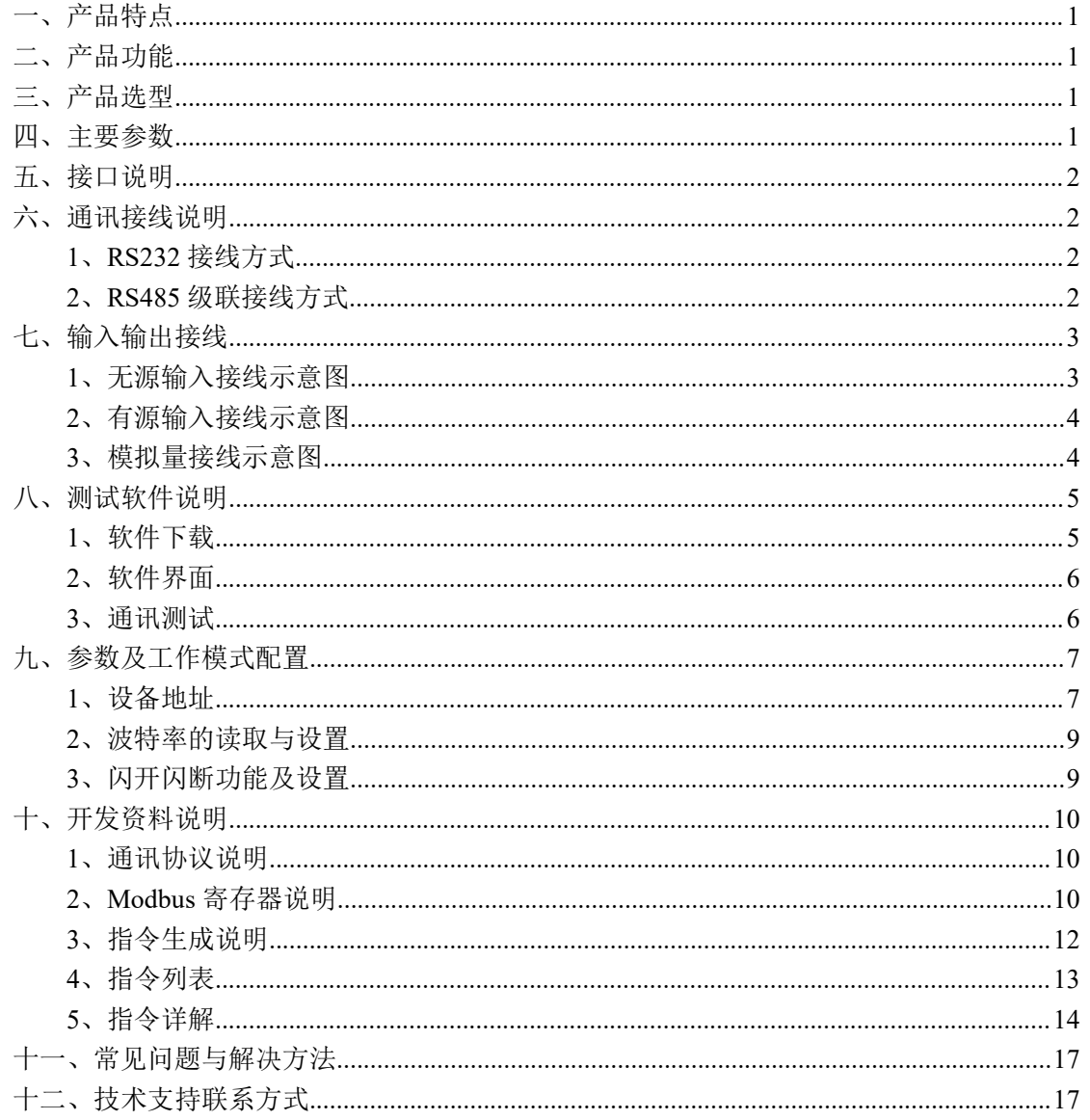

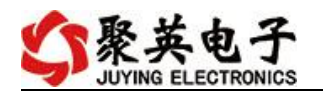

# <span id="page-2-0"></span>一、产品特点

- 供电电压: DC7-30V;
- 12 路 12 位分辨率模拟量电压输入;
- 12 路隔离光耦输入;
- **●** 16 路继电器输出;
- 通信波特率: 2400,4800,9600,19200,38400(默认 9600, 可以修改);
- 通信协议:支持标准 modbus RTU 和 modbus ASCII 协议;
- 可以设置 0-255 个设备地址,可以通过软件设置。

## <span id="page-2-1"></span>二、产品功能

- 十六路继电器控制输出;
- 十二路路光耦隔离输入,可以接无源触点和 DC5-24V 电压;
- **●** 十二路 4-20mA 电流信号输入。

# <span id="page-2-2"></span>三、产品选型

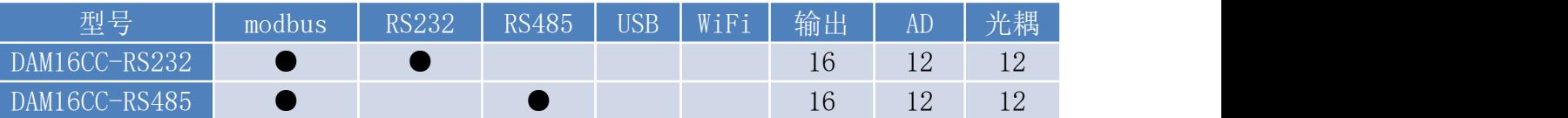

# <span id="page-2-3"></span>四、主要参数

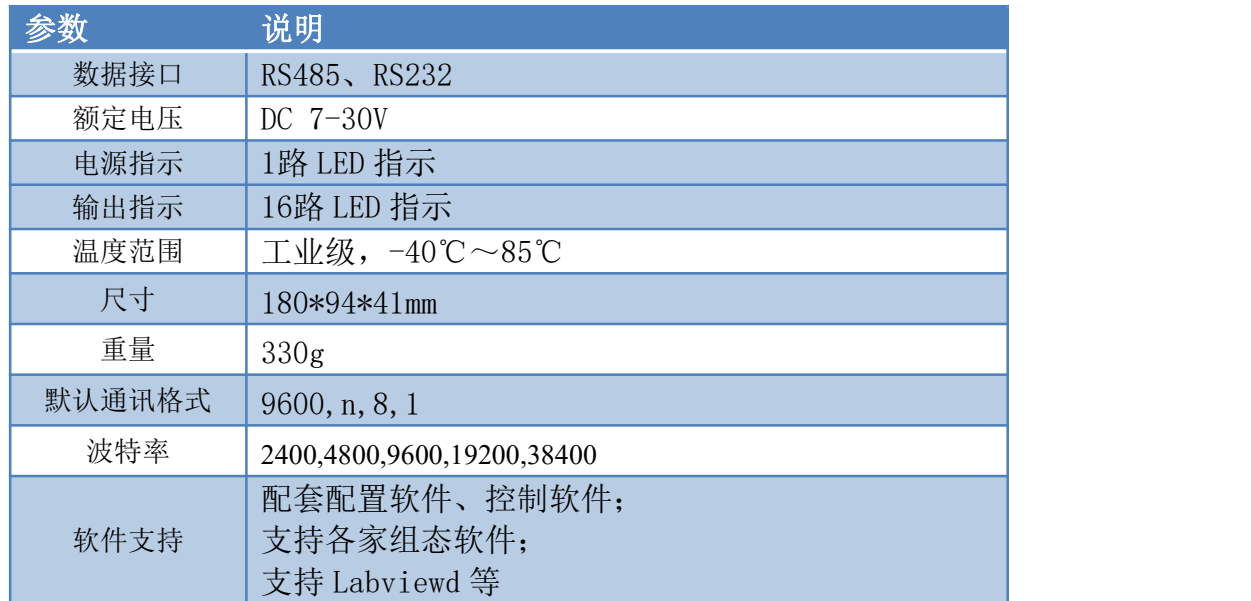

<span id="page-3-0"></span>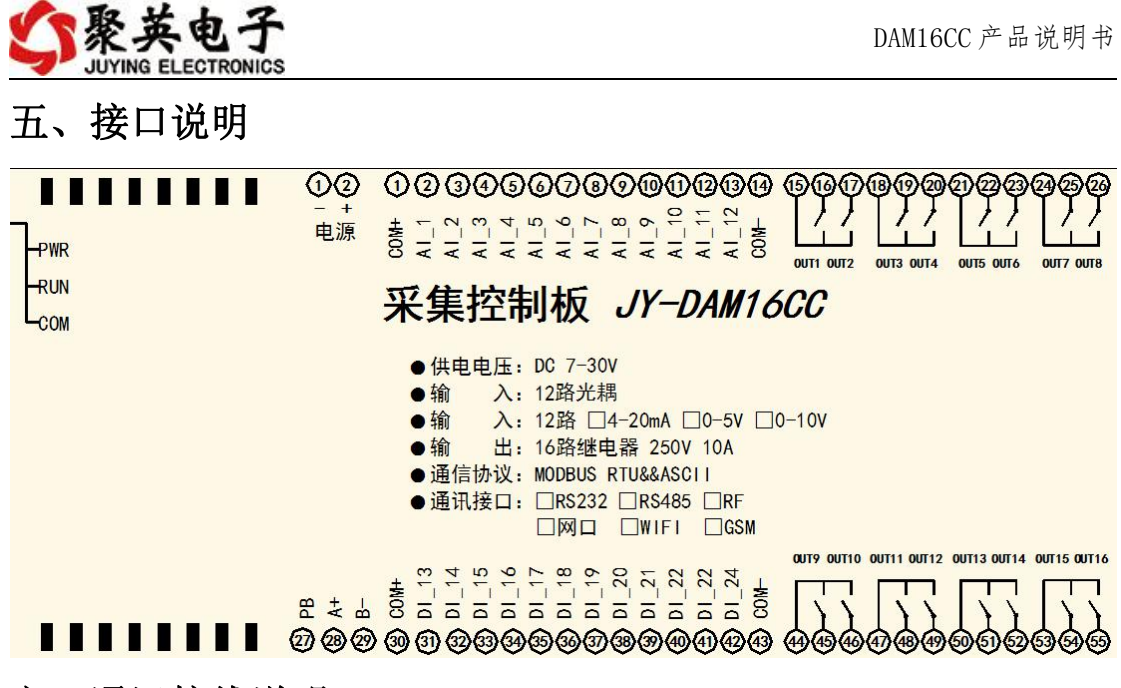

<span id="page-3-1"></span>六、通讯接线说明

# <span id="page-3-2"></span>**1**、**RS232** 接线方式

RS232 接线为标准 DB9 母头接口, 为直连线。

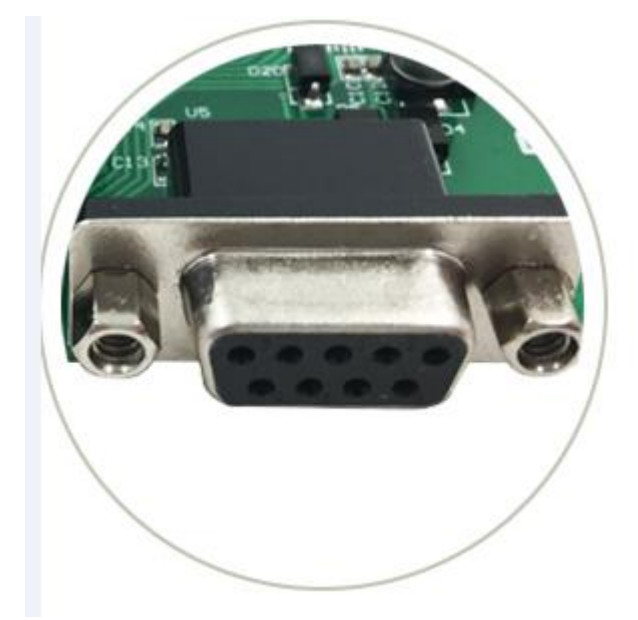

## <span id="page-3-3"></span>**2**、**RS485** 级联接线方式

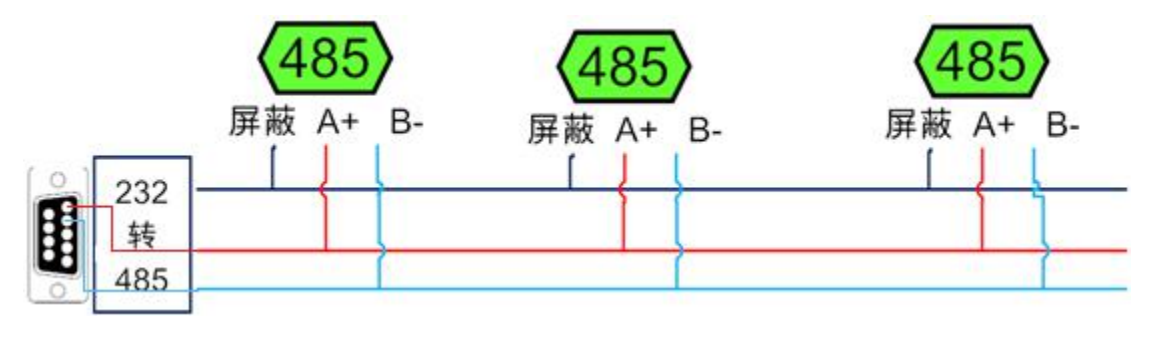

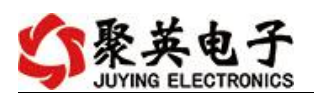

电脑自带的串口一般是 RS232, 需要配 232-485 转换器(工业环境建议使用有源带隔离 的转换器),转换后 RS485 为 A、B 两线, A 接板上 A 端子, B 接板上 B 端子, 485 屏蔽可 以接 GND。若设备比较多建议采用双绞屏蔽线,采用链型网络结构。

## <span id="page-4-0"></span>七、输入输出接线

## <span id="page-4-1"></span>**1**、无源输入接线示意图

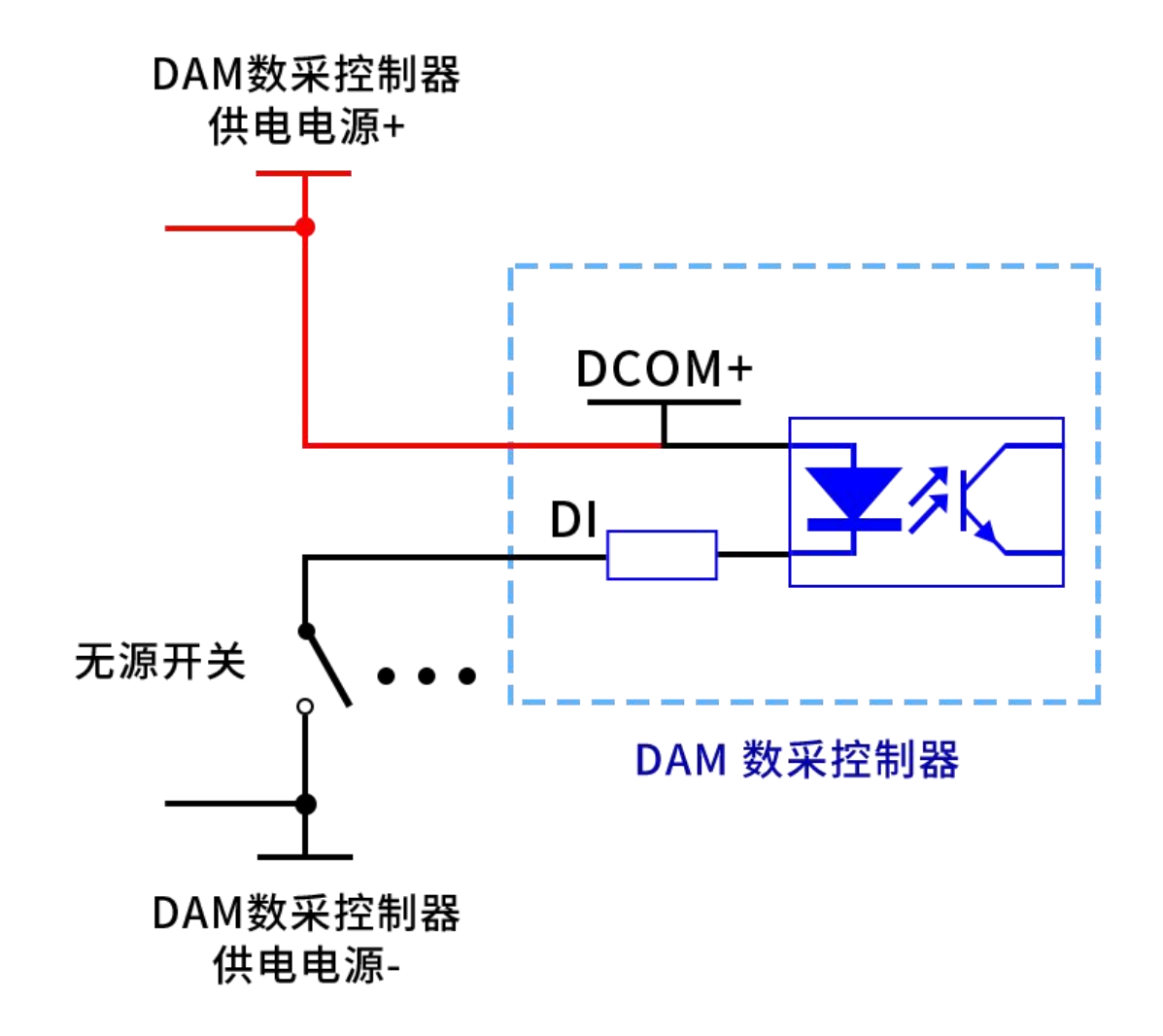

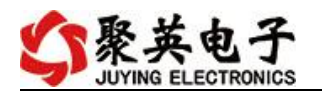

# <span id="page-5-0"></span>**2**、有源输入接线示意图

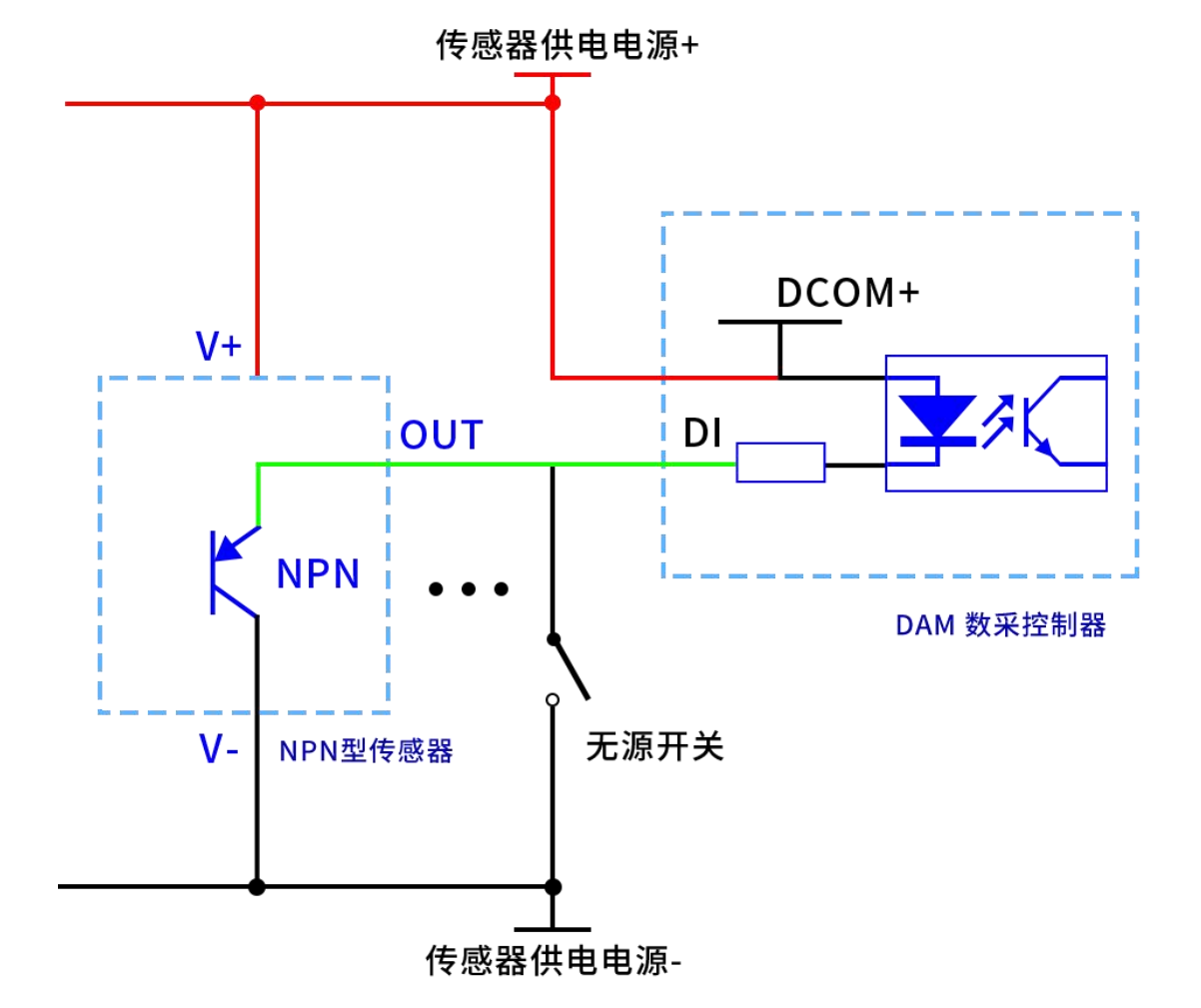

## <span id="page-5-1"></span>**3**、模拟量接线示意图

下图中采集卡中的 AD 接口指 AI\_1-AI\_12, GND 指 COM-。 设备采集到的 AI 数据与实际输入值之间的关系: 实际值=返回值\*0.001

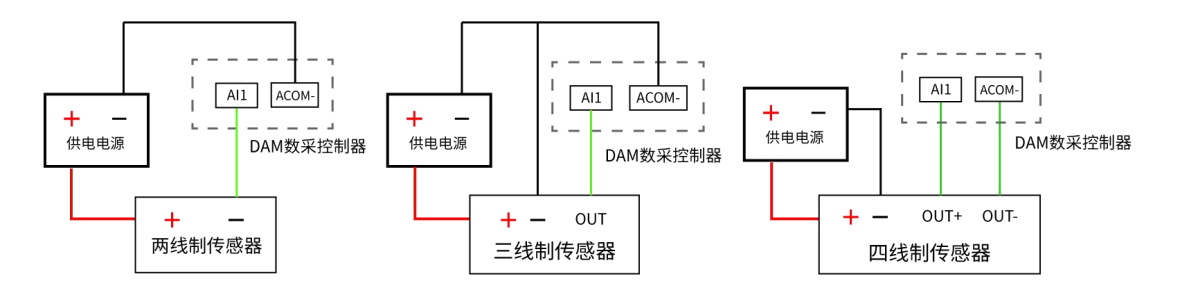

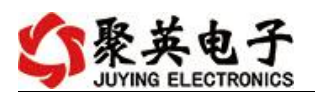

# **4**、控制输出接线

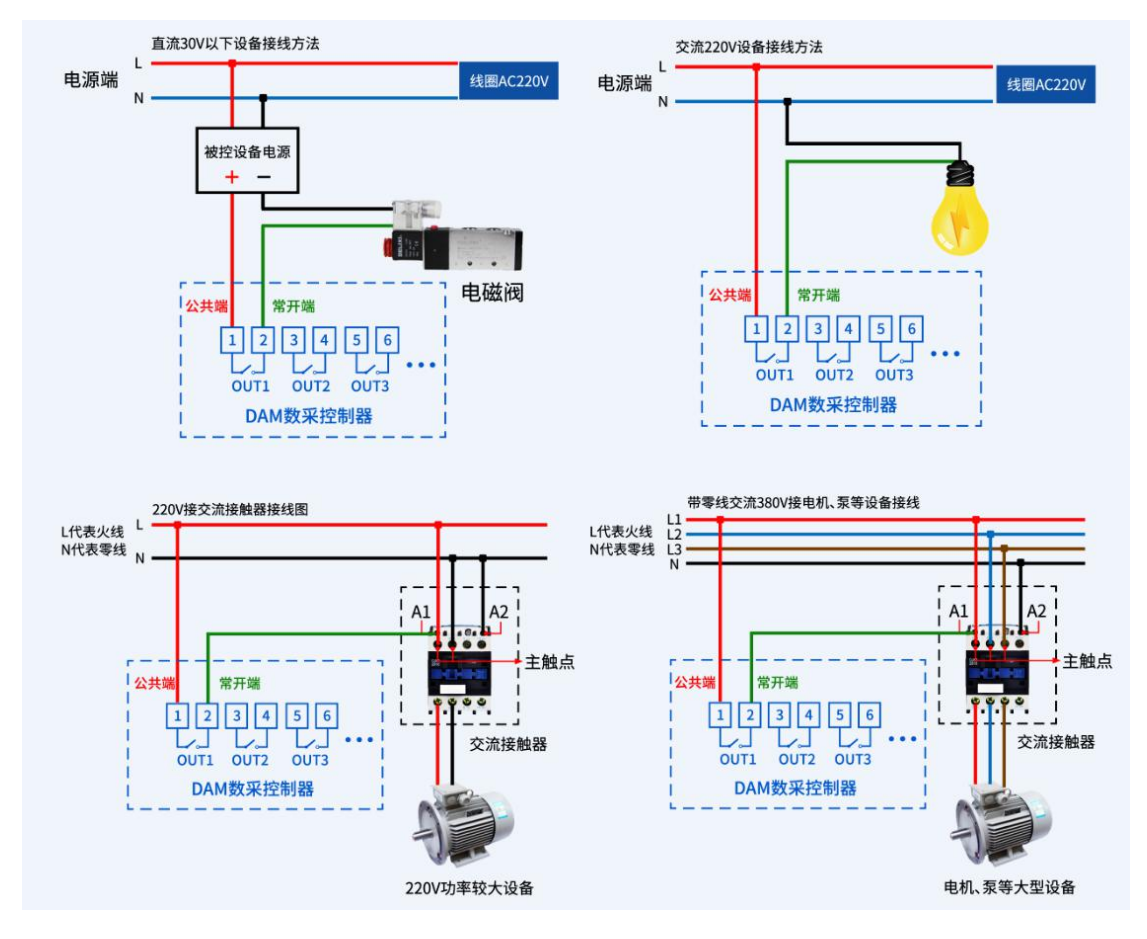

# <span id="page-6-0"></span>八、测试软件说明

# <span id="page-6-1"></span>**1**、软件下载

http://www.juyingele.com.cn/software/software/聚英翱翔 DAM 调试软件使用教程.rar(软 件视频教程连接)

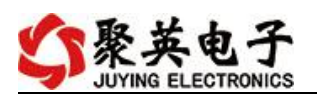

# <span id="page-7-0"></span>**2**、软件界面

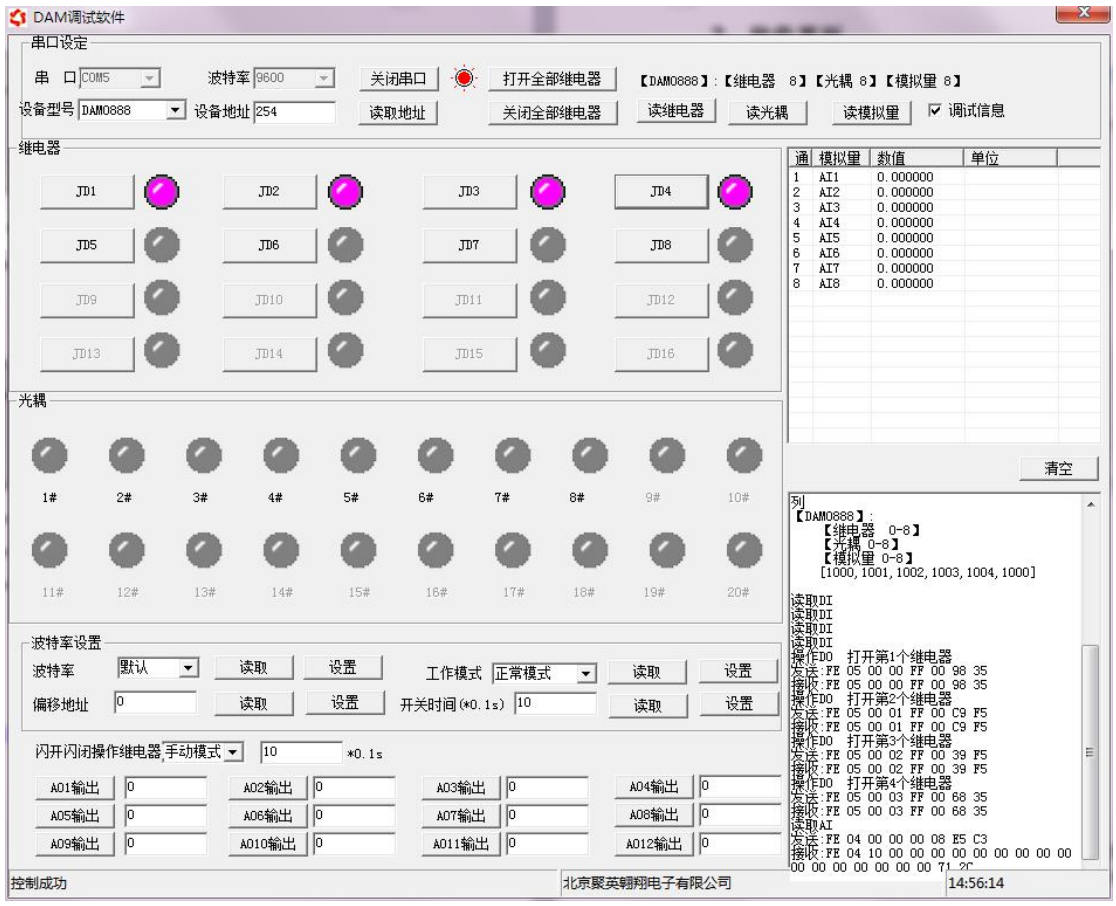

#### 软件功能

- 继电器状态查询
- 继电器独立控制
- 模拟量读取
- 开关量状态查询
- 调试信息查询
- 工作模式的更改
- 偏移地址的设定
- 继电器整体控制

## <span id="page-7-1"></span>**3**、通讯测试

- 1 选择设备当前串口号,打开串口;
- 2 选择对应的产品型号;

3 设备地址修改为 254,点击"读取地址",软件底部提示"读取成功",读到的设备地址 为"0",软件右下方的发送和指令正确,则说明设备与电脑通讯成功。

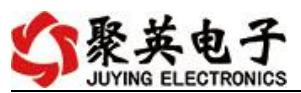

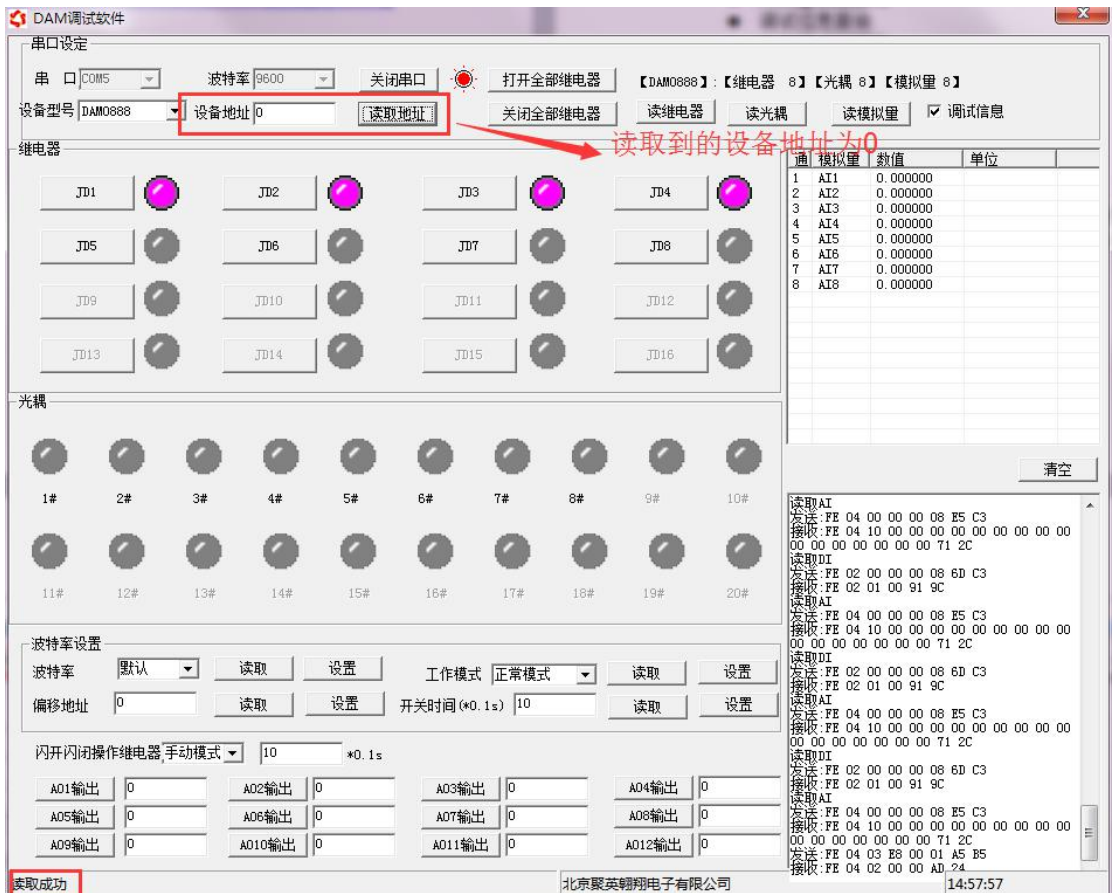

# <span id="page-8-0"></span>九、参数及工作模式配置

## <span id="page-8-1"></span>**1**、设备地址

### **1.1**、设备地址的介绍

DAM 系列设备地址默认为 0, 使用广播地址为 254 进行通讯, 用 0 无法通讯。 设备地址**=**拨码开关地址**+**偏移地址。

#### **1.2**、设备地址的读取

设备正常通讯后,初始设备地址写入 254,然后点击软件上方"读取地址" 即可读到设备的当前地址。

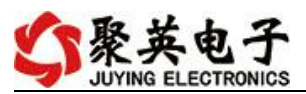

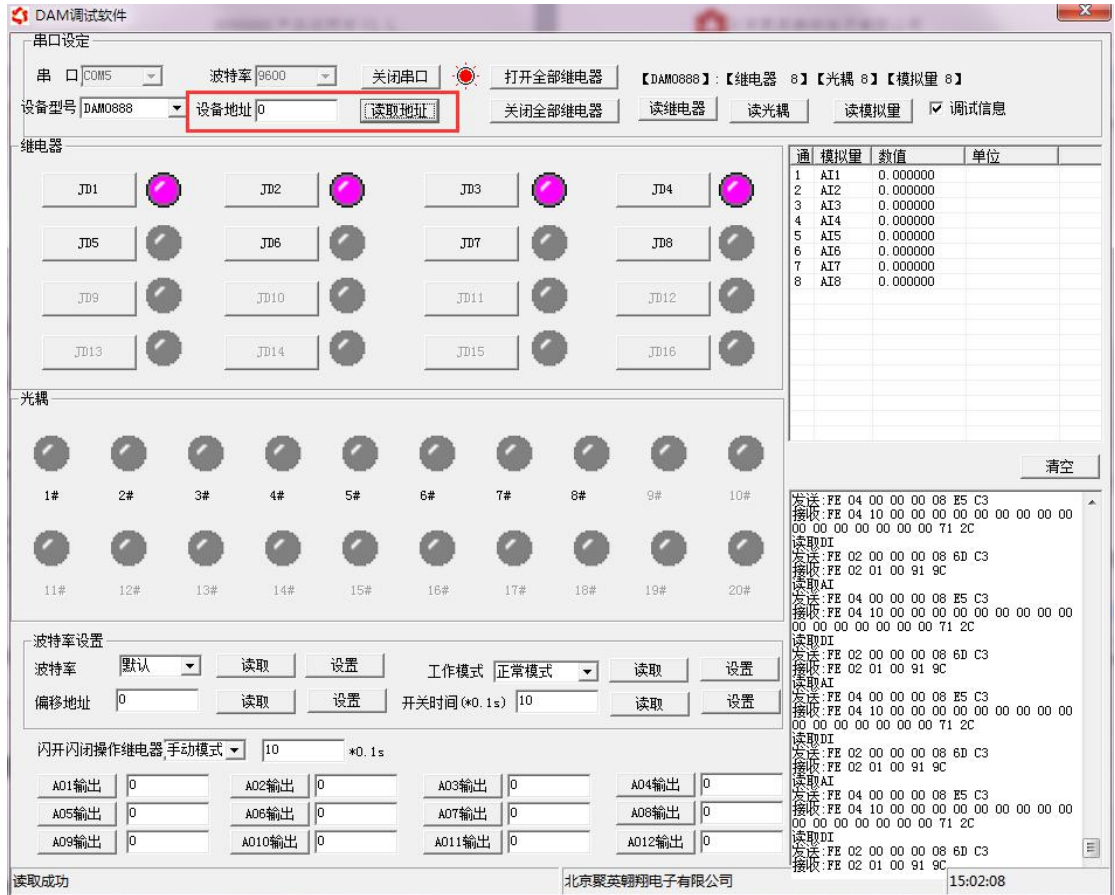

## **1.3**、拨码开关地址

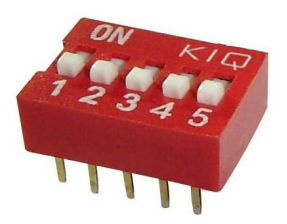

- 1、五个拨码全都拨到"ON"位置时, 为地址"31";
- 2、五个拨码全都拨到"OFF"位置时,为地址"0";
- 3、最左边 1 为二进制最低位。

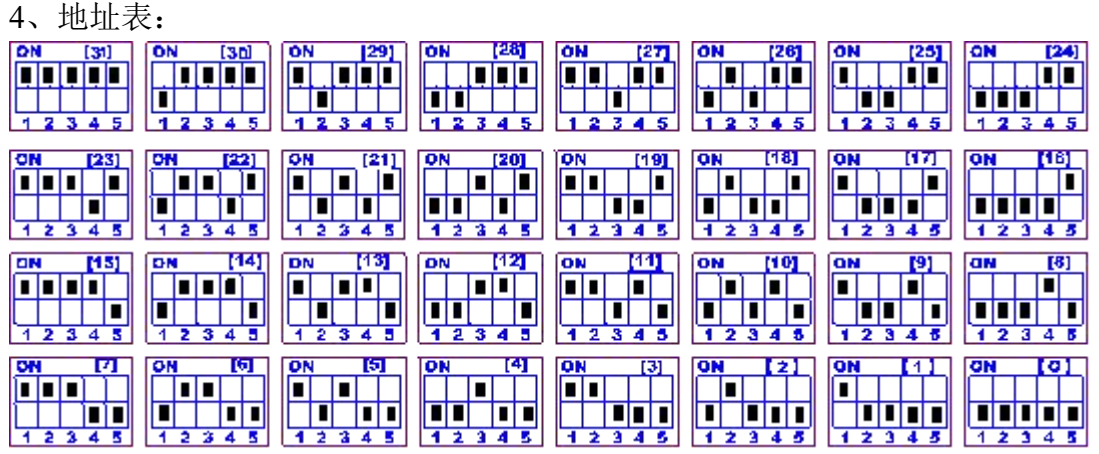

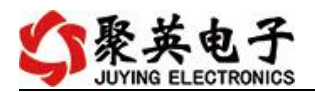

#### **1.4**、偏移地址的设定与读取

点击 DAM 调试软件下方偏移地址后边的"读取"或"设置"来对设备的偏 移地址进行读取或设置。

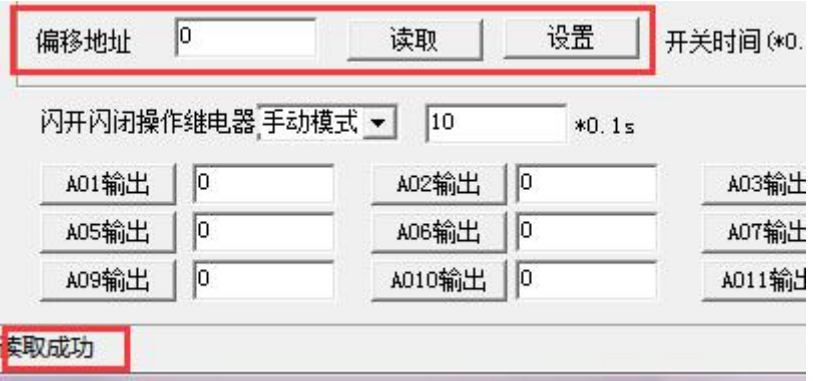

## <span id="page-10-0"></span>**2**、波特率的读取与设置

点击下方波特率设置栏的"读取"和"设置"就可以分别读取和设置波特率 和地址,操作后需要重启设备和修改电脑串口设置。

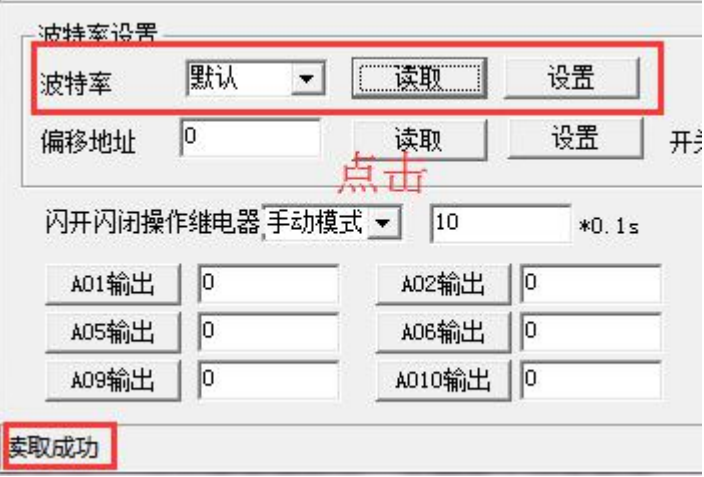

## <span id="page-10-1"></span>**3**、闪开闪断功能及设置

#### **3.1**、闪开闪断功能介绍

手动模式: 对继电器每操作一次,继电器则翻转一次(闭合时断开,断开时 闭合);

闪开模式: 对继电器每操作一次, 继电器则闭合 1 秒 (实际时间【单位秒】 =设置数字\*0.1)后自行断开;

闪断模式:对继电器每操作一次,继电器则断开 1.秒(时间可调)后自行闭  $\triangle$ ;

#### **3.2**、闪断闪开的设置

打开"聚英翱翔 DAM 调试软件"点击继电器模式后面下拉箭头进行模式的选 择。(后边时间可自行设置,实际时间=填写数字\*0.1【单位秒】)

官网:[www.juyingele.com.cn](http://www.juyingele.com.cn/) 9 联系电话:4006688400

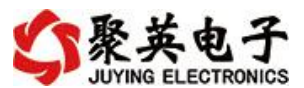

注:闪断闪开模式不能写入设备芯片内,软件上选择闪断闪开模式后,所有 通道都为闪断闪开模式下,可通过发送单个通道的闪断闪开指令来进行单个通 道的控制,不影响其他通道的正常控制。

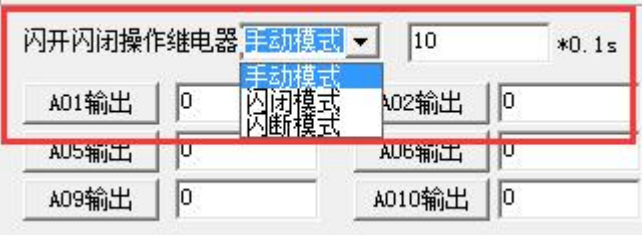

# <span id="page-11-0"></span>十、开发资料说明

# <span id="page-11-1"></span>**1**、通讯协议说明

本产品支持标准 modbus 指令,有关详细的指令生成与解析方式,可根据本 文中的寄存器表结合参考《MODBUS 协议中文版》 即可。

Modbus 协议中文版下载地址:

http://www.juyingele.com.cn/software/software/Modbus POLL 软件及使用教程.rar 本产品支持 modbus RTU 格式。

# <span id="page-11-2"></span>**2**、**Modbus** 寄存器说明

本控制卡主要为线圈寄存器,主要支持以下指令码:1、5、15

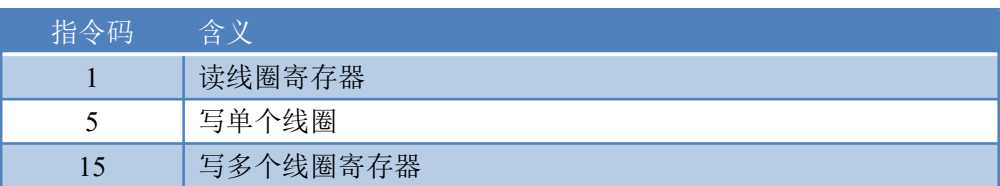

线圈寄存器地址表:

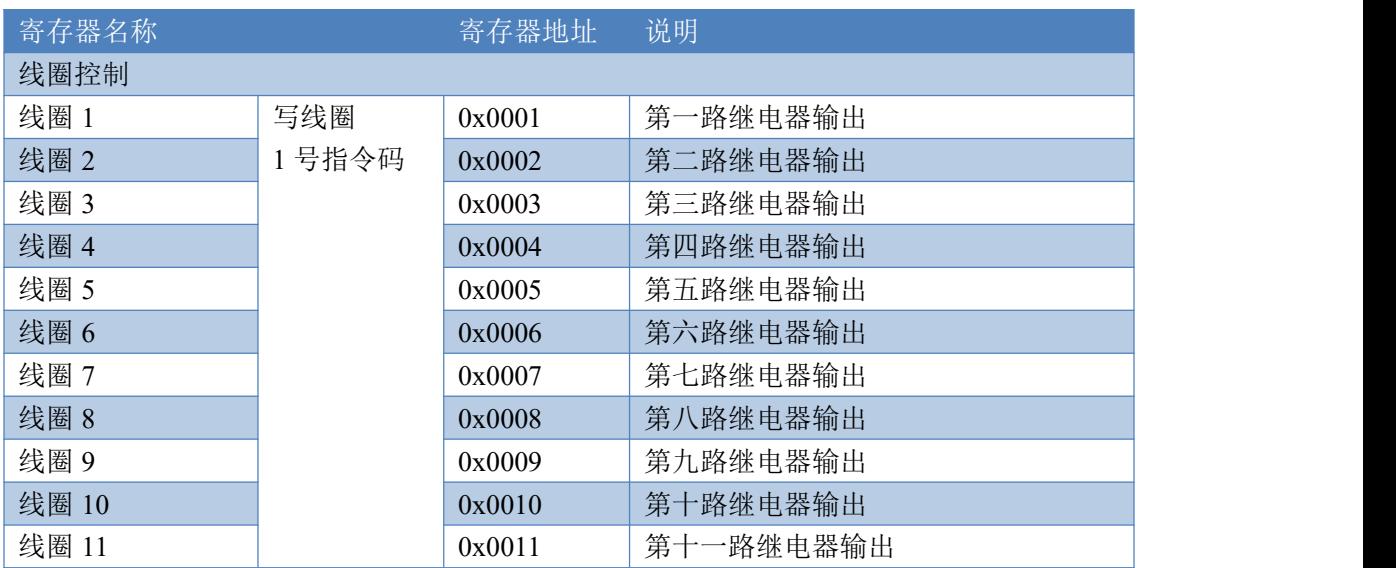

# ○聚英电子

DAM16CC 产品说明书

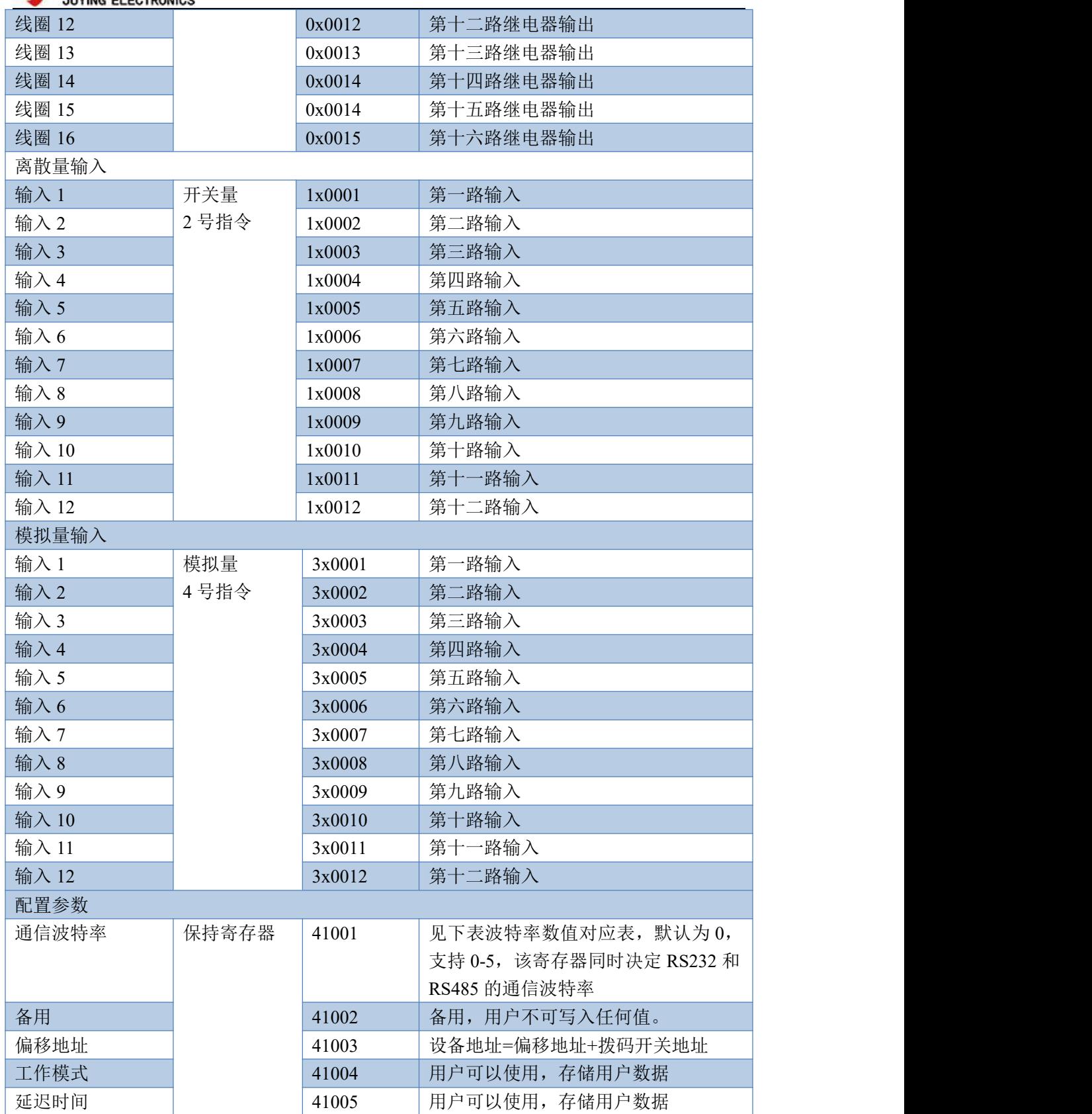

#### 备注:

①: Modbus 设备指令支持下列 Modbus 地址: 00001 至 09999 是离散输出(线圈) 10001 至 19999 是离散输入(触点)

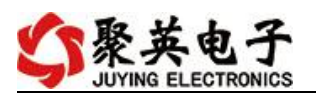

30001 至 39999 是输入寄存器(通常是模拟量输入)

40001 至 49999 是保持寄存器(通常存储设备配置信息)

采用 5 位码格式,第一个字符决定寄存器类型,其余 4 个字符代表地址。地址 1 从 0 开始, 如 00001 对应 0000。

②:波特率数值对应表

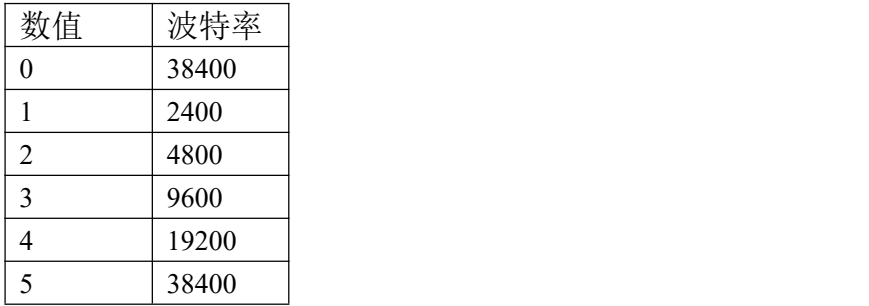

③:继电器状态,通过 30002 地址可以查询,也可以通过 00001---00002 地址来查询,但控 制只能使用 00001---00002 地址。

30002 地址数据长度为 16bit。最多可表示 16 个继电器。

对应结果如下:

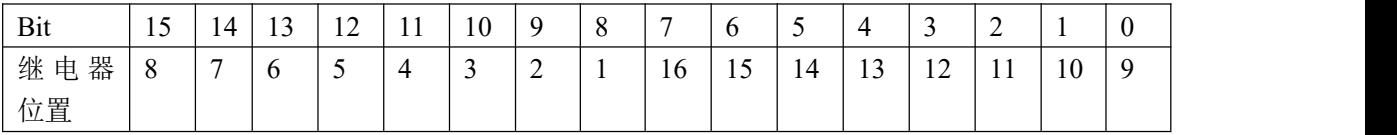

即 寄存器 30009 数据 的 bit8 与寄存器 00001 的数据一样。

同理:光耦输入也是如此。寄存器 30003 的 bit8、bit9 与寄存器 10001、10002 都对应到指 定的硬件上。

寄存器地址按照 PLC 命名规则, 真实地址为去掉最高位, 然后减一。

参考资料: <http://hi.baidu.com/anyili001/item/573454e6539f60afc10d75c9>

#### <span id="page-13-0"></span>**3**、指令生成说明

应用举例及其说明:本机地址除了偏移地址地址之外,还有默认的 254 为广播地址。当 总线上只有一个设备时,无需关心拨码开关地址,直接使用 254 地址即可,当总线上有多个 设备时通过拨码开关选择为不同地址,发送控制指令时通过地址区别。

注意: RS232 总线为 1 对 1 总线, 即总线上只能有两个设备, 例如电脑与继电器板卡, 只有 485 总线才可以挂载多个设备。

指令可通过"聚英翱翔 DAM 调试软件", 的调试信息来获取。

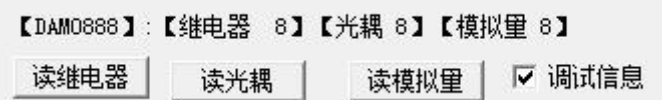

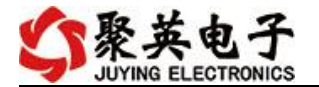

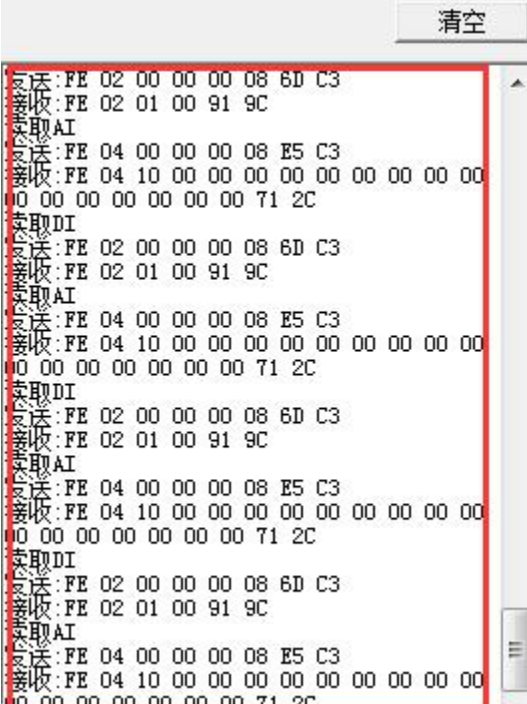

指令生成说明:对于下表中没有的指令,用户可以自己根据 modbus 协议生成,对于继 电器线圈的读写,实际就是对 modbus 寄存器中的线圈寄存器的读写,上文中已经说明了继 电器寄存器的地址,用户只需生成对寄存器操作的读写指令即可。例如读或者写继电器 1 的状态,实际上是对继电器 1 对应的线圈寄存器 00001 的读写操作。

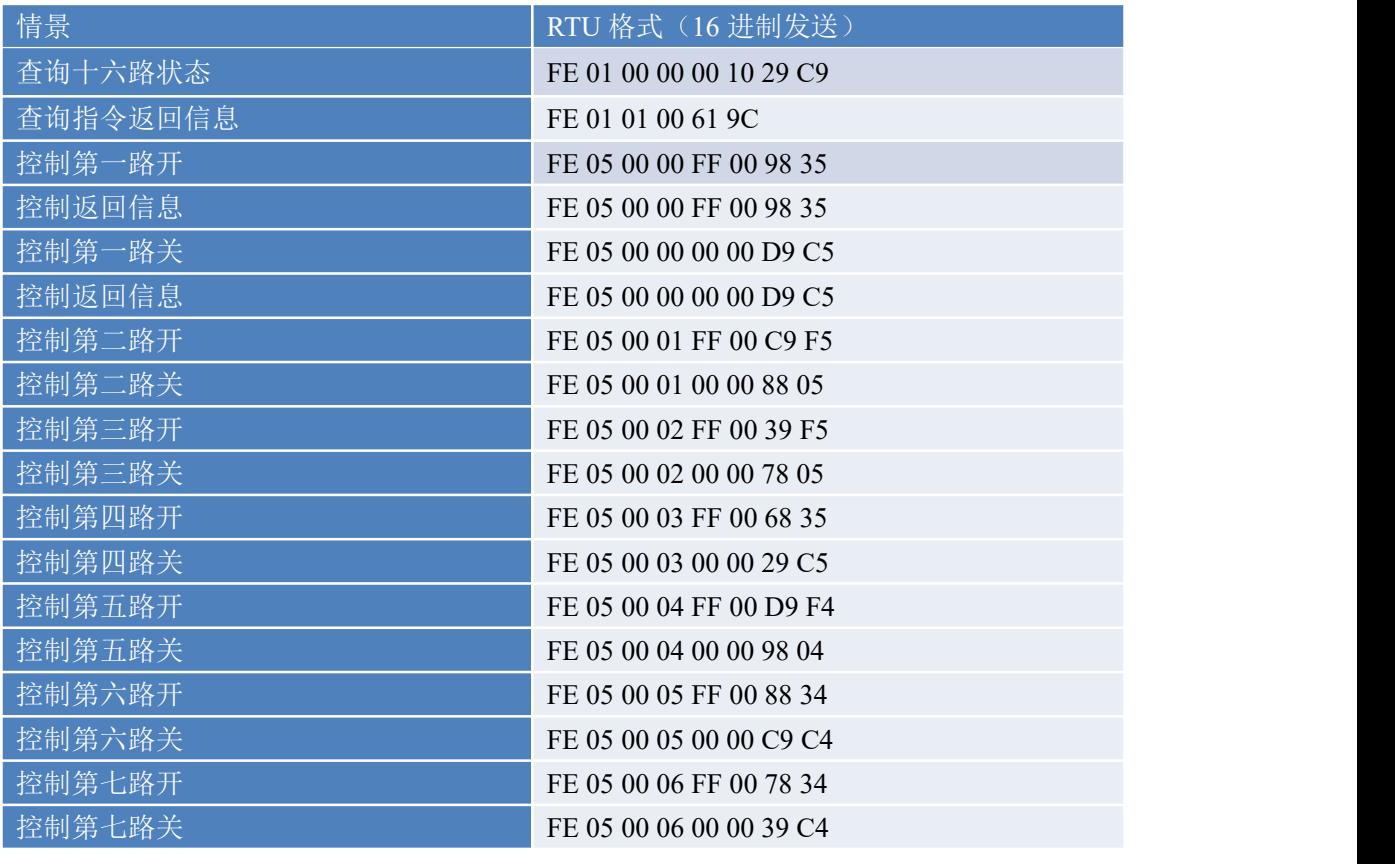

## <span id="page-14-0"></span>**4**、指令列表

官网: www. juyingele.com.cn 13 13 联系电话: 4006688400

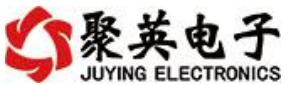

DAM16CC 产品说明书

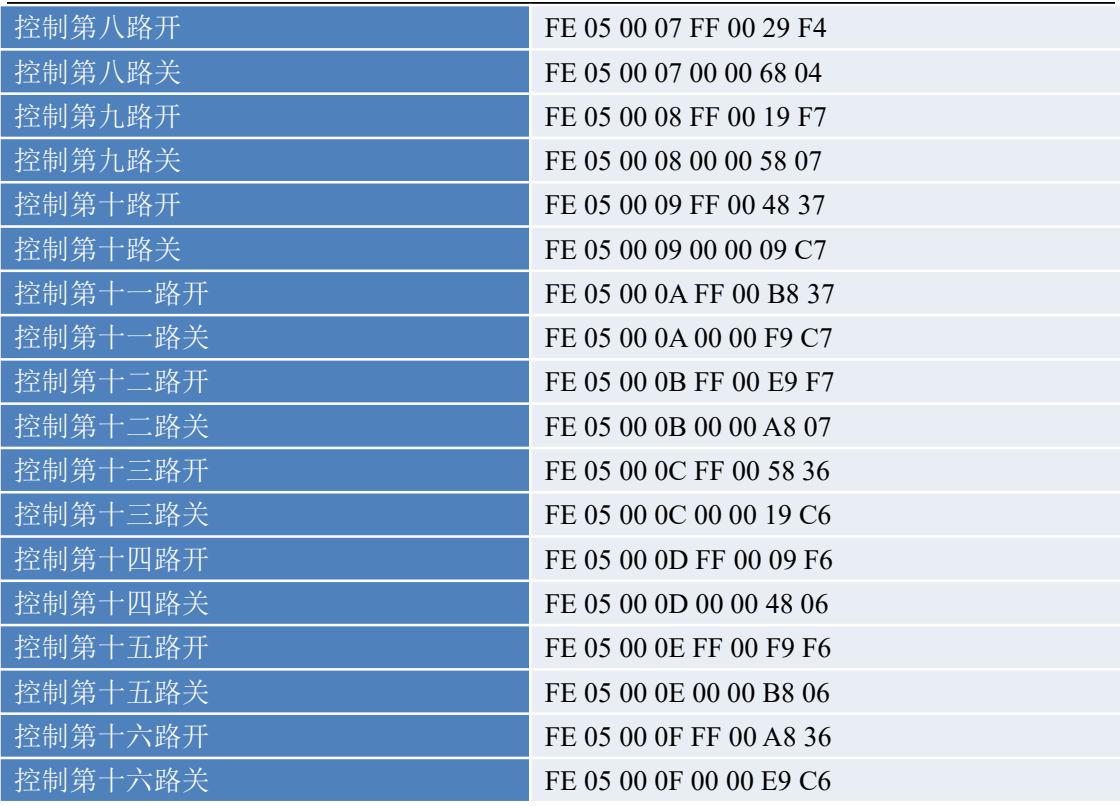

# <span id="page-15-0"></span>**5**、指令详解

# **5.1**、继电器输出

查询 16 路继电器 FE 01 00 00 00 10 29 C9

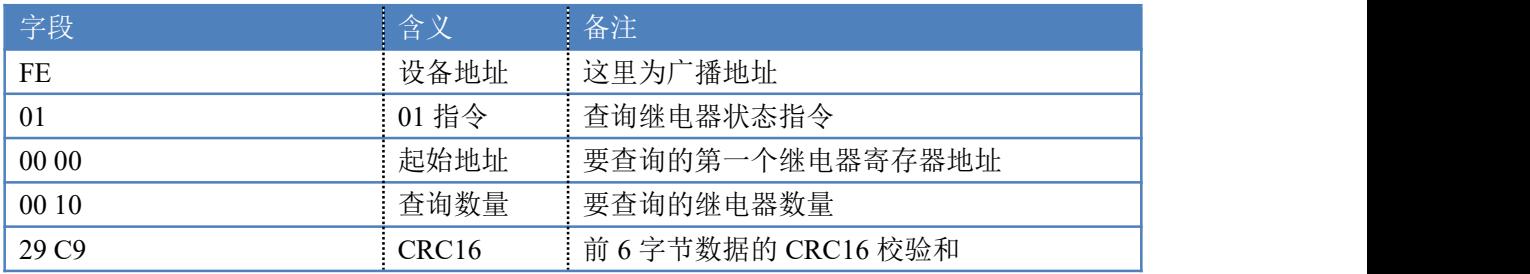

#### 继电器卡返回信息:

#### FE 01 01 00 61 9C

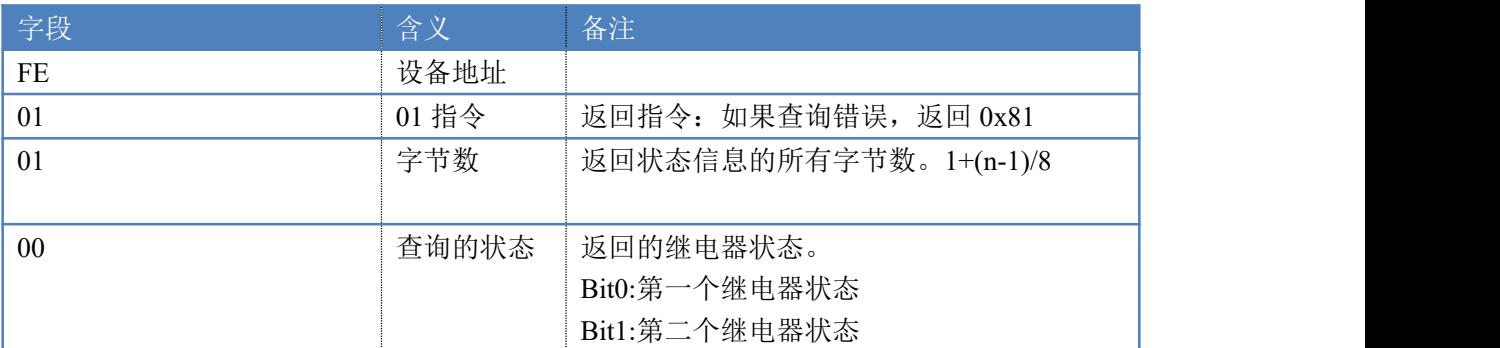

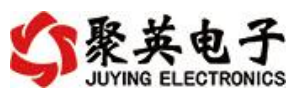

DAM16CC 产品说明书

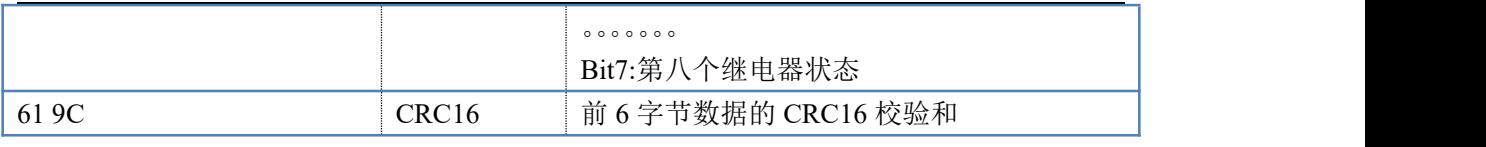

# **5.2**、光耦输入

查询光耦

发送码:*FE 02 00 00 00 0C 6C 00*

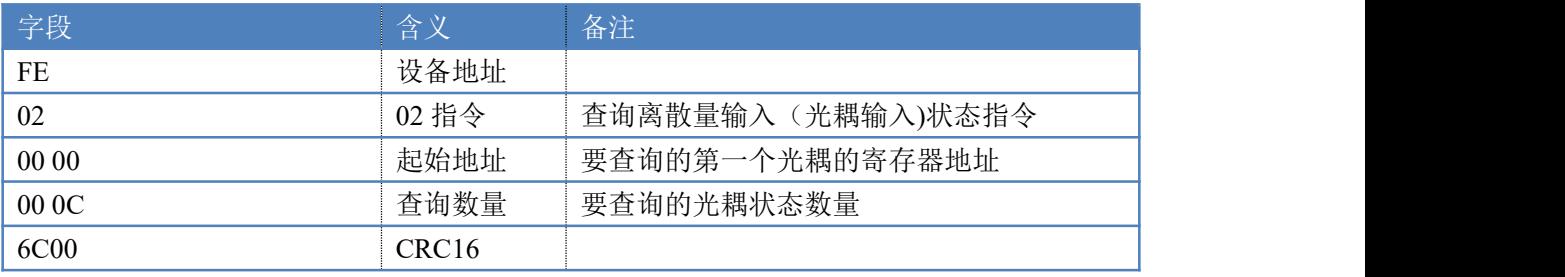

光耦返回信息:

#### 返回码:FE 02 02 00 01 6C 6C

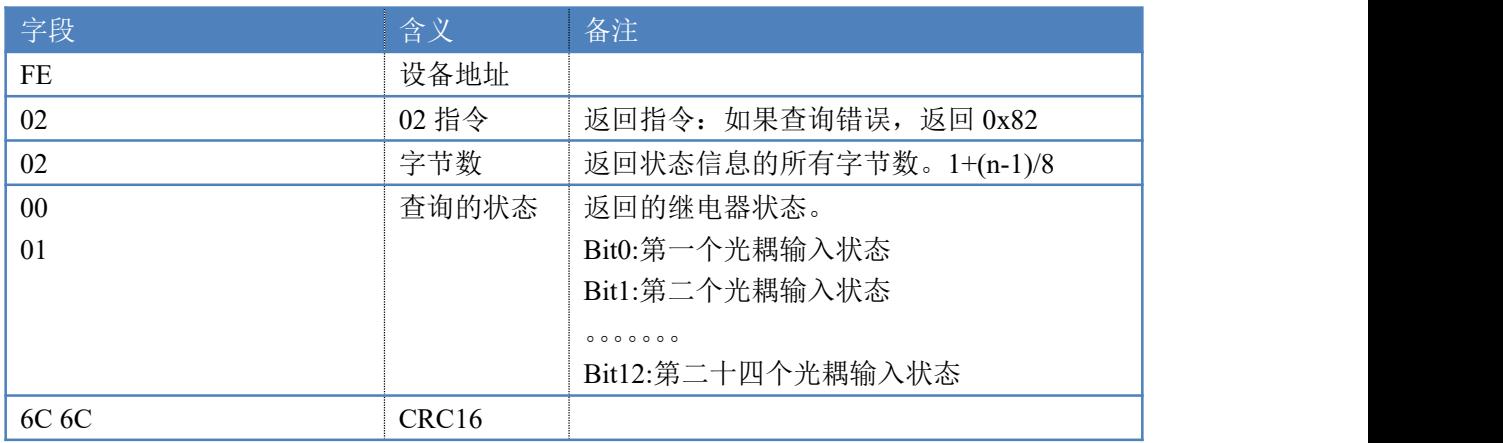

# **5.3**、闪开闪闭指令

闪开闪闭指令解析

闪开发送码:FE <sup>10</sup> <sup>00</sup> <sup>03</sup> <sup>00</sup> <sup>02</sup> <sup>04</sup> <sup>00</sup> <sup>04</sup> <sup>00</sup> 0A <sup>00</sup> D8 闪断发送码:FE <sup>10</sup> <sup>00</sup> <sup>03</sup> <sup>00</sup> <sup>02</sup> <sup>04</sup> <sup>00</sup> <sup>02</sup> <sup>00</sup> <sup>14</sup> <sup>21</sup> <sup>62</sup>

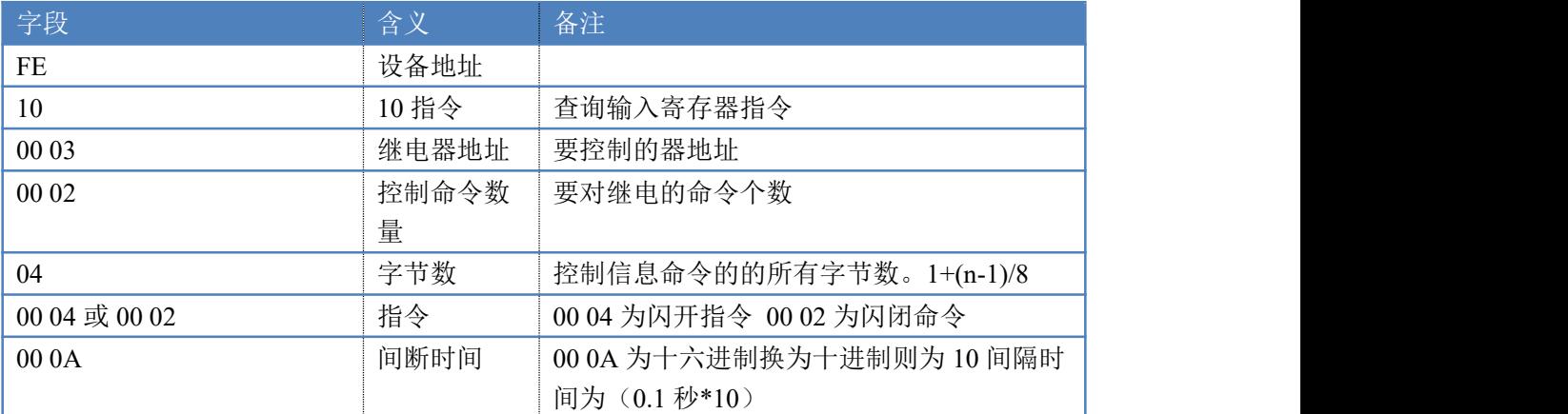

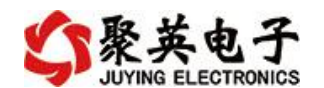

DAM16CC 产品说明书

00 D8 CRC16 校验方式

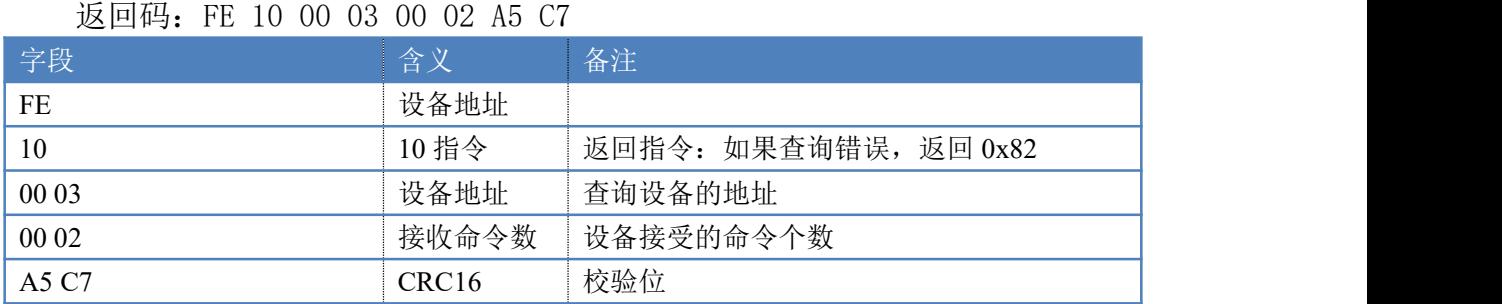

## **5.4**、全开全关指令

全开全关指令解析 全开发送码: FE OF 00 00 00 10 02 FF FF A6 64 全断发送码:FE 0F <sup>00</sup> <sup>00</sup> <sup>00</sup> <sup>10</sup> <sup>02</sup> <sup>00</sup> <sup>00</sup> A7 D4

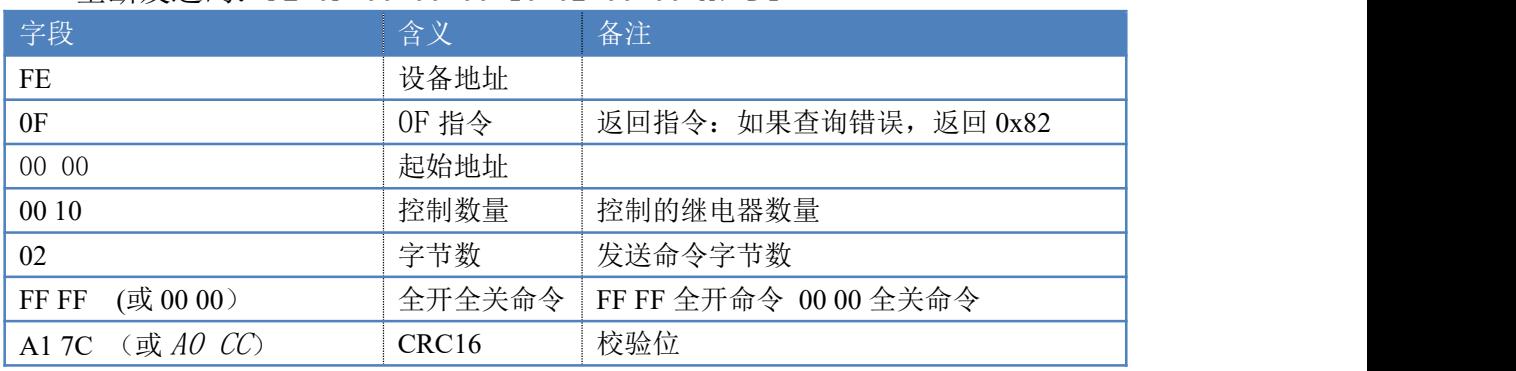

#### 全断全开返回码: FE OF 00 00 00 10 40 08

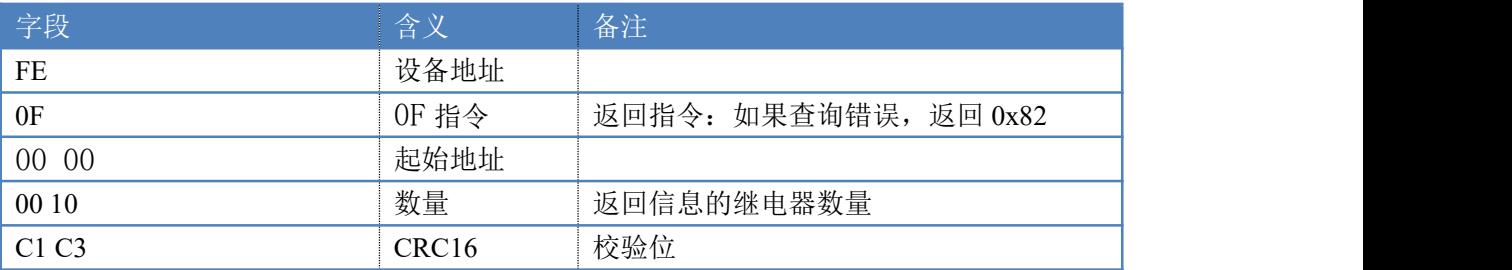

## **5.5**、模拟量查询

查询模拟量 AD 字

获取到的模拟量数据与实际输入值之间的关系为:实际值=返回值\*0.001

发送码:*FE 04 00 00 00 0C E4 00*

| 字段    | 含义                | 备注           |
|-------|-------------------|--------------|
| FE    | 设备地址              |              |
| 04    | 04 指令             | 查询输入寄存器指令    |
| 00 00 | 起始地址              | 要查询的模拟量寄存器地址 |
| 00 0C | 查询数量              | 要查询的模拟量数量    |
| E4 00 | CRC <sub>16</sub> |              |

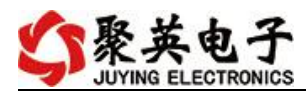

模拟返回信息:

返回码:*FE* 04 18 00 00 00 00 00 00 00 00 00 00 00 00 00 00 00 00 00 00 00 00 00 00 00 00

81 60

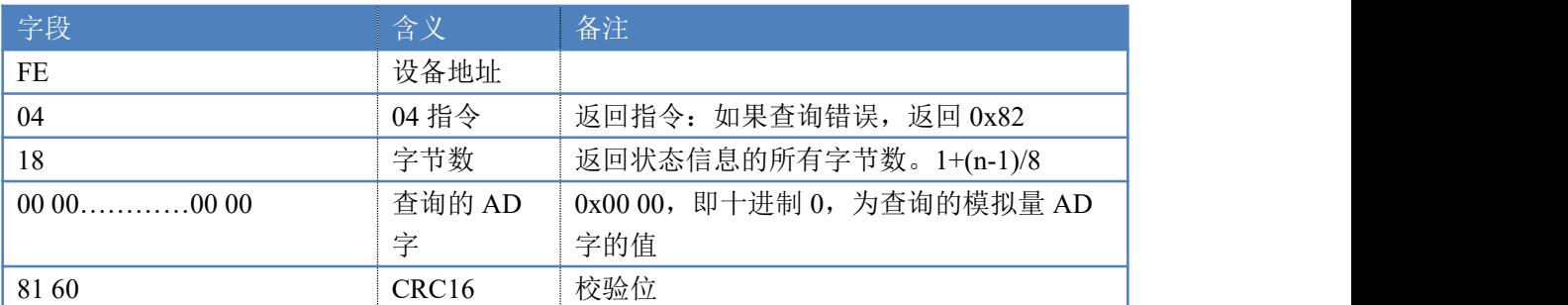

## <span id="page-18-0"></span>十一、常见问题与解决方法

#### **1**、继电器板卡供电后使用 **485** 接口无法建立通信,无法控制

- 1. 485 线是否接反电压是否在规定范围内;
- 2. 软件上设备地址填写 254,测试不同波特率是否可以控制;

**2**、**485** 总线挂载多个个的设备,以广播地址 **254** 发送继电器吸和,操作失败。

广播地址是用于测试总线上只有一个设备时使用,大于 1 个设备时请用拨码 开关区分地址来控制(多个设备配置成不同地址),否则会导致所有设备同时应 答,无法正确执行。

#### **3**、西门子 **PLC** 与设备不能正常通讯

西门子 485 总线 AB 定义与设备相反。

# <span id="page-18-1"></span>十二、技术支持联系方式

联系电话: 400-6688-400

# 软件下载

JYDAM 调试软件

[https://www.juyingele.com.cn/software/software/JYDAM%E8%B0%83%E8%AF%9](https://www.juyingele.com.cn/software/software/JYDAM%E8%B0%83%E8%AF%95%E8%BD%AF%E4%BB%B6.rar) 5%E8%BD%AF%E4%BB%B6.rar

以太网配置软件

[https://www.juyingele.com.cn/software/jynet/%E4%BB%A5%E5%A4%AA%E7%BD%](https://www.juyingele.com.cn/software/jynet/%E4%BB%A5%E5%A4%AA%E7%BD%91%E9%85%8D%E7%BD%AE%E8%BD%AF%E4%BB%B6.rar) 91%E9%85%8D%E7%BD%AE%E8%BD%AF%E4%BB%B6.rar

(二维码使用浏览器扫描)

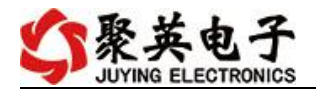

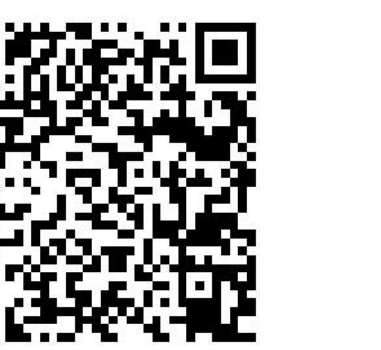

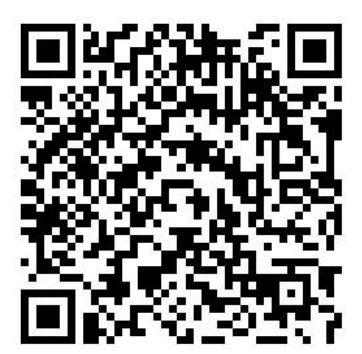

JYDAM 调试软件 以太网配置软件

欢迎关注聚英电子微信公众号,查看最新科技,实时动态

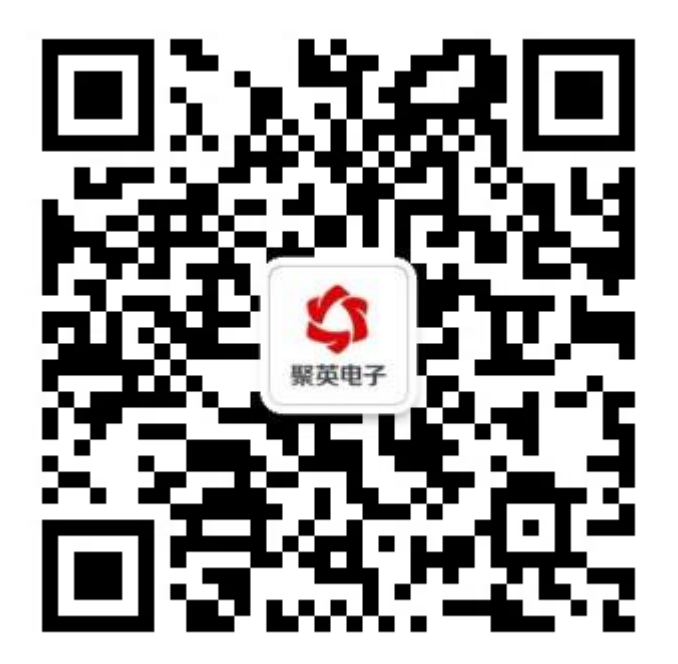